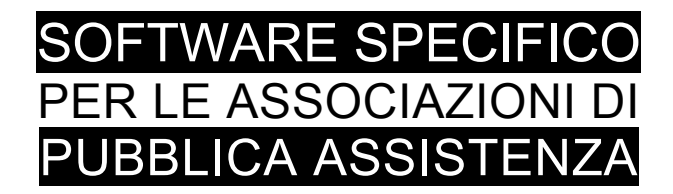

# **S A L I X**

# GUIDA OPERATIVA

ESTRATTO DELLA GUIDA GENERALE PER IL MODULO

## gestione magazzino

ED EMISSIONE DELLA DISTINTA DI SCARICO

#### **Versione del software**

**113**

**Aggiornamento del manuale**

**giugno 2016**

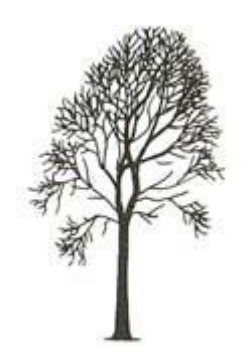

Salix Alba – Salice Bianco

Emilio Panozzo

#### Il modulo del magazzino

| i di Pubblica Assistenza |                                                   |  |  |                                            |                                 |  |  |      |  |
|--------------------------|---------------------------------------------------|--|--|--------------------------------------------|---------------------------------|--|--|------|--|
| :nerale                  | Magazzini Presenze Turni Autoparco Medici Tabelle |  |  |                                            |                                 |  |  | Fine |  |
|                          | Guardaroba →                                      |  |  |                                            |                                 |  |  |      |  |
|                          | Sanitario                                         |  |  | Magazzino articoli sanitari e altri        |                                 |  |  |      |  |
|                          | Bombole                                           |  |  | Stampe magazzino sanitari e altri articoli |                                 |  |  |      |  |
|                          | Estintori                                         |  |  | Distinta di scarico                        |                                 |  |  |      |  |
|                          |                                                   |  |  |                                            | Tabella categorie del magazzino |  |  |      |  |

*Fig. 1: Lancio del modulo di magazzino*

Il modulo del magazzino gestisce l'anagrafica di ciascun articolo con possibilità di suddivisione per categoria;

per ciascun articolo viene memorizzato: descrizione, costo, fornitore, bar-code, scorta minima, lotti di scadenza e tutta la movimentazione dei carichi e degli scarichi distintamente per lotto di scadenza.

Salix aiuta a gestire i lotti di giacenza in funzione della data di scadenza e il lotto di produzione.

Salix permette di gestire gli scarichi di magazzino tramite l'utilizzo di un lettore portatile di codice a barre e stampa della distinta di scarico come verrà spiegato nel seguito.

Si può scaricare il magazzino anche con il lettore di bar-code già utilizzato per la rilevazione delle presenze, tuttavia questo metodo non produce alcun tipo di documentazione di scarico.

La figura mostra come lanciare il modulo di magazzino dall'applicativo Salix in cui comunque l'operatore deve effettuare il processo di identificazione.

E' solo il caso di ricordare che l'accesso alle funzioni di magazzino è consentito soltanto agli operatori abilitati a questo ruolo tramite il profilo operativo di appartenenza.

#### **1.1 Pannello di gestione del magazzino**

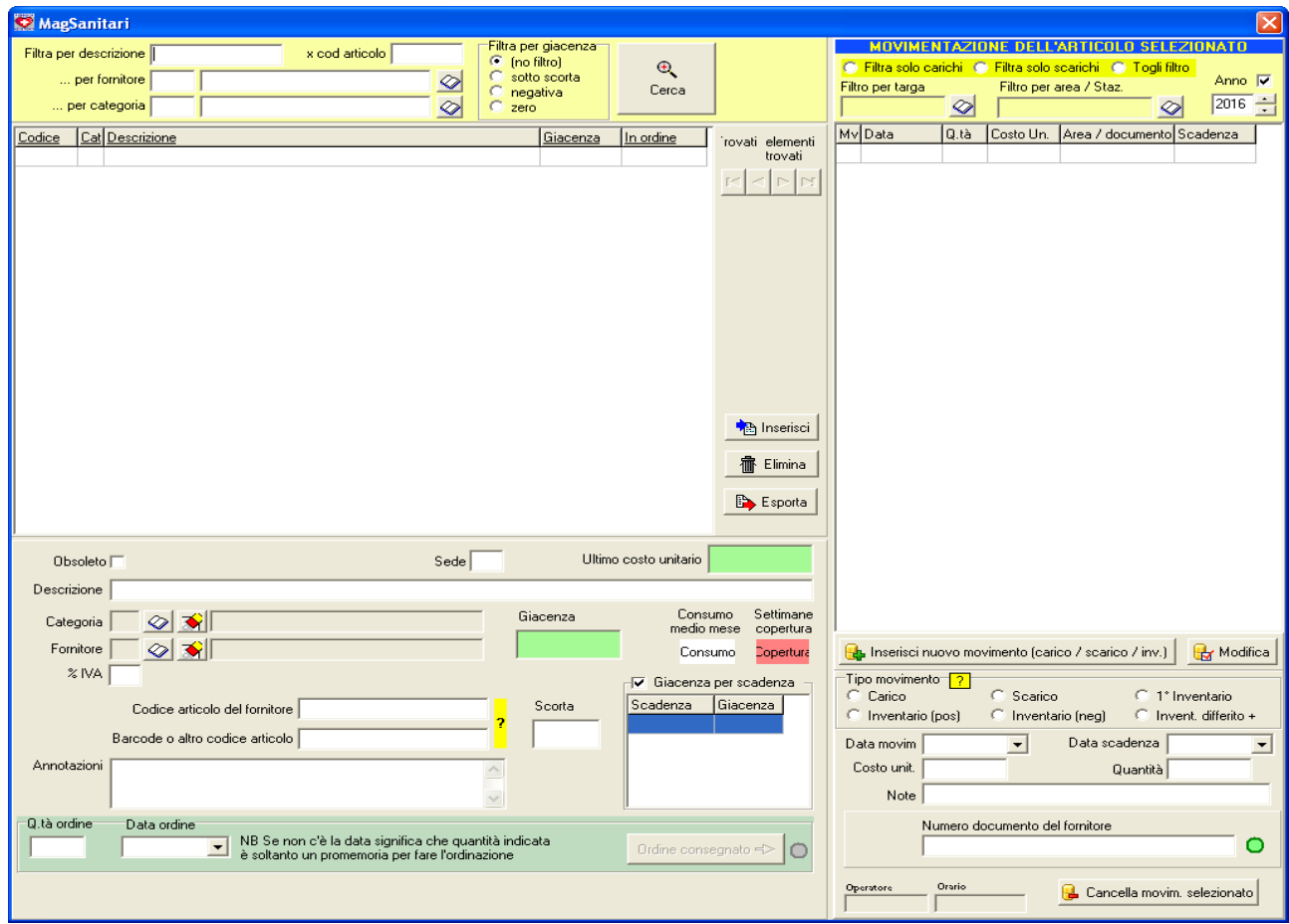

*Fig. 2: Pannello del magazzino*

Nella parte sinistra, la parte anagrafica, appaiono gli articoli registrati in magazzino; nella parte destra appare la movimentazione per l'articolo selezionato che appare illuminato in blu a sinistra.

Per l'inserimento e la gestione della parte anagrafica l'operatività è la solita come in tutti gli altri pannelli di Salix, si usano i pulsanti Inserisci per aggiungere un nuovo articolo ed Elimina per cancellarlo, se occorre modificarlo basta scrivere nel pannello di lavoro collocato sotto l'elenco articoli.

I filtri nei box gialli in alto vanno utilizzati per effettuare ricerche più rapide degli articoli su cui lavorare.

Allo stesso modo, i filtri sul lato destro permettono di vedere soltanto i movimenti di carico, soltanto quelli di scarico oppure entrambi.

#### **1.2 Zona per la movimentazione**

La movimentazione (PARTE DESTRA DELLO SCHERMO) è sensibile all'anno di competenza che è visualizzato nello spigolo in alto a destra, se è marcata la casella "Anno [v]" verranno visualizzati soltanto i movimenti dell'anno indicato, altrimenti si vedranno tutti i movimenti dell'articolo.

La movimentazione ha senso se è considerata nell'anno, non attraverso gli anni.

Si considera che ciascun articolo abbia **giacenza zero a inizio anno**, perciò la sua giacenza deve essere / può essere modificata esclusivamente attraverso movimenti come sotto descritto.

E' appena il caso di evidenziare che la movimentazione di magazzino deve essere considerata dal punto di vista del magazziniere, nel senso che:

quando si parla di INVENTARIO POSITIVO si intende una quantità da aggiungere all'esistenza del magazzino (la ragione può essere per inventario iniziale al primo gennaio di ciascun anno, oppure per rettifiche in aggiunta in corso d'anno)

quando si parla di INVENTARIO NEGATIVO si intende una quantità da sottrarre all'esistenza del magazzino, tipicamente dopo aver riscontrato una differenza in meno tra inventario reale e contabile.

quando si parla di CARICO si intende entrata di materiale in magazzino per acquisti dal fornitore,

quando si parla di SCARICO si intende uscita di materiale dal magazzino per reintegro scorte dei mezzi.

Bisogna evitare l'equivoco di pensare al carico delle macchine, si deve sempre pensare in termini di magazzino.

#### **1.3 Inventario finale e inventario iniziale.**

E' fondamentale che ciascun nuovo esercizio, si intende ciascun nuovo anno, inizi con un inventario iniziale che serve per "caricare" nel magazzino contabile le giacenze che si possono contare fisicamente al primo di gennaio che sono le stesse quantità finali dell'anno precedente.

Tenendo conto (come s'è già detto) che la giacenza contabile parte da zero a inizio anno, si intuisce che se non si effettuasse una registrazione per considerate la giacenza di magazzino a inizio anno la contabilità risulterebbe sbagliata.

Quindi prima di iniziare qualsiasi operazione è fondamentale registrare l'inventario iniziale adoperando il tipo di operazione "inventario positivo". Tipicamente la data dell'inventario iniziale è il primo di gennaio, ma non è obbligatorio. L'uso del primo gennaio (giorno festivo) aiuta a capire che si tratta di operazioni contabili prefissate.

A fine anno – non necessariamente il 31 dicembre, ma quando si sono terminate le registrazioni dell'anno – BISOGNA fare l'inventario finale, tale operazione consiste nel rivalutare le giacenze per controllare che l'inventario fisico e quello contabile coincidano. Se non coincidono bisogna fare le necessarie scritture di rettifica, in più o in meno per portare la contabilità allineata con la situazione fisica.

Terminata questa operazione (nella quale possono essere registrati movimenti in rettifica positiva oppure di rettifica negativa per riallineare la giacenza contabile a quella fisica) si chiude l'anno con l'inventario finale che permette di avere una lista valorizzata degli immobilizzi economici in magazzino.

Salix, nel fare questa operazione, genera automaticamente i movimenti di inventario iniziale per l'anno seguente, in questo modo il magazziniere – che ha chiuso ordinatamente la contabilità di magazzino di un anno – è sollevato dall'onere di rifare tutte le registrazioni per l'apertura del nuovo anno.

### **1.4 Anagrafica di magazzino**

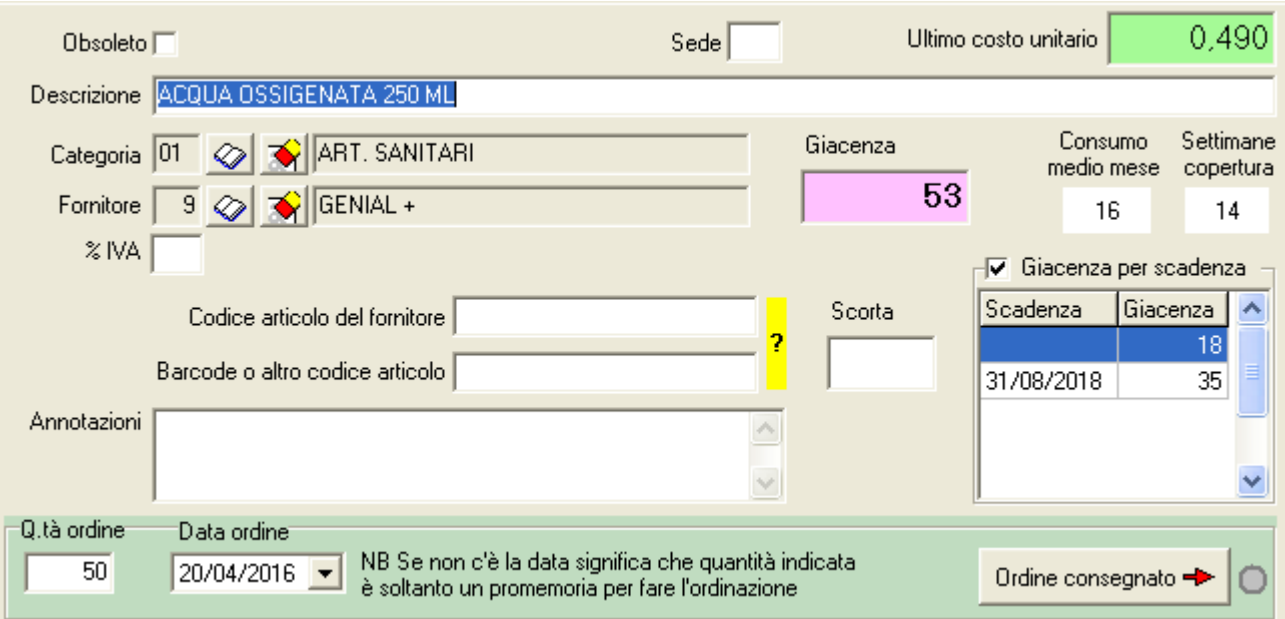

*Fig. 3: Anagrafica di magazzino*

| Scorta                          | è il limite minimo di giacenza sotto il quale si riceve un avvertimento                                                                                                    |  |  |  |  |  |
|---------------------------------|----------------------------------------------------------------------------------------------------|--|--|--|--|--|
| Consumo medio mese              | è il numero di pezzi che sono stati scaricati nell'anno diviso 12                                                                                                    |  |  |  |  |  |
| Settimane di copertura          | è il numero di settimane per cui si potrà sostenere il consumo medio mensile                                                                                                    |  |  |  |  |  |
| Giacenza                        | è la quantità contabile esistente in magazzino valutata tramite le quantità dei<br>movimenti registrati                                                                                                    |  |  |  |  |  |
| Giacenza per scadenza           | è l'elenco dei lotti di scadenza con le corrispondenti quantità. La gestione di<br>questo "castelletto" è completamente automatica, quello che è più difficile è fare<br>una gestione contabile dei carichi e degli scarichi attenta alle date di scadenza. |  |  |  |  |  |
| Q.tà ordine                     | se accanto c'è una data ordine allora quella è la quantità effettivamente ordinata,<br>altrimenti è la quantità prevista da ordinare ma non ancora ordinata.                                                                                                |  |  |  |  |  |
| Data ordine                     | è la data in cui è stato stampato / emesso l'ordine di acquisto                                                                                                    |  |  |  |  |  |
| Ordine consegnato               | è un pulsante che permette di caricare la quantità già ordinata velocizzando il<br>carico e contemporaneamente azzerare il promemoria dell'ordine                                                                                                    |  |  |  |  |  |
| Categoria                       | fa riferimento alla tabella delle categorie predisposta in precedenza                                                                                                    |  |  |  |  |  |
| Fornitore                       | fa riferimento alla tabella dei fornitori predisposta in precedenza                                                                                                    |  |  |  |  |  |
| Codice<br>articolo<br>fornitore | del è il che troviamo nel catalogo del fornitore e che viene stampato nell'ordine, in<br>questo modo siamo perfettamente certi di quello che stiamo ordinando senza<br>dubbi di interpretazione della descrizione.                                          |  |  |  |  |  |
| Bar-code o altro codice         | è un eventuale altro codice dell'articolo, si tenga conto che il sistema di scarico<br>tramite bar-code descritto più avanti NON USA questo codice ma il numero<br>dell'articolo di cui si possono stampare le etichette.                                   |  |  |  |  |  |

La figura mostra il pannello con i dati anagrafici dell'articolo:

#### **1.5 Movimento di magazzino**

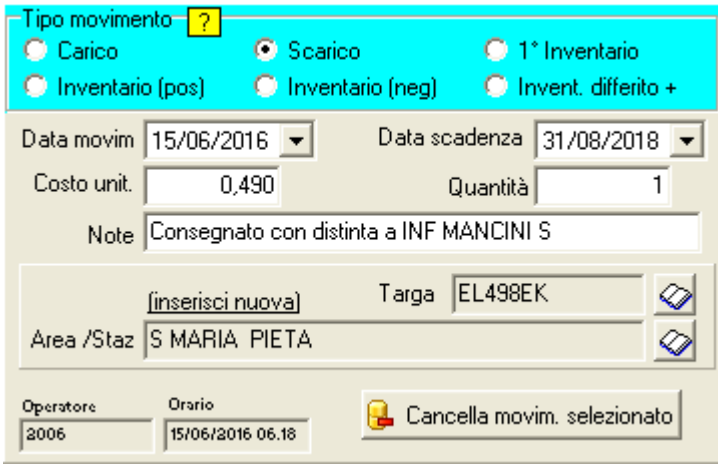

*Fig. 4: Movimento di magazzino (carico)*

Questa figura mostra il pannello in cui è registrato un movimento di carico del magazzino:

#### **Tipo movimento:**

come già descritto in precedenza, merita una ulteriore spiegazione il punto "**Inventario differito**" che permette di registrare il valore di inventario fisico ad una data pregressa. In casi come questo il problema nasce dal fatto che dopo che è stato contato l'inventario fisico sono state fatte ulteriori movimentazioni che disturberebbero il conteggio della quantità da aggiungere o da togliere.

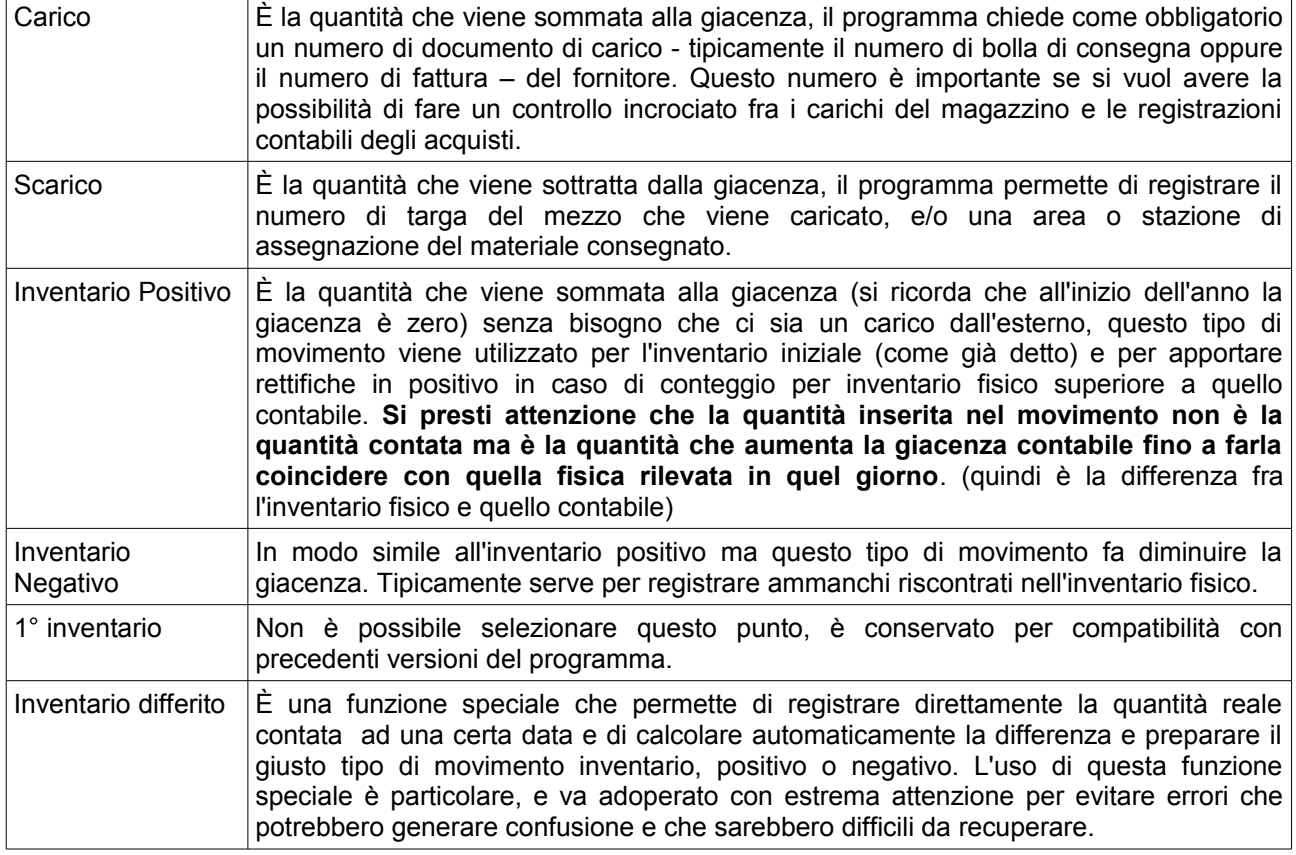

#### **1.6 Distinta di scarico**

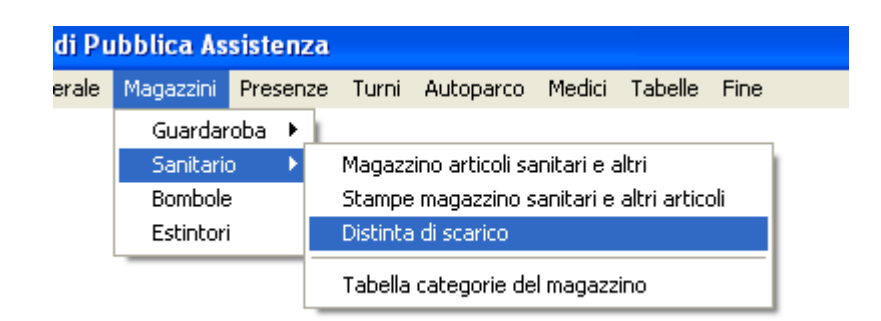

*Fig. 5: Lancio del modulo per la distinta di scarico*

Il modulo per la distinta di scarico permette di effettuare gli scarichi attraverso un lettore di codice a barre (portatile) e di ottenere la distinta di tutto il materiale scaricato, documento comodo sia per la consegna del materiale, sia per il controllo con spunta.

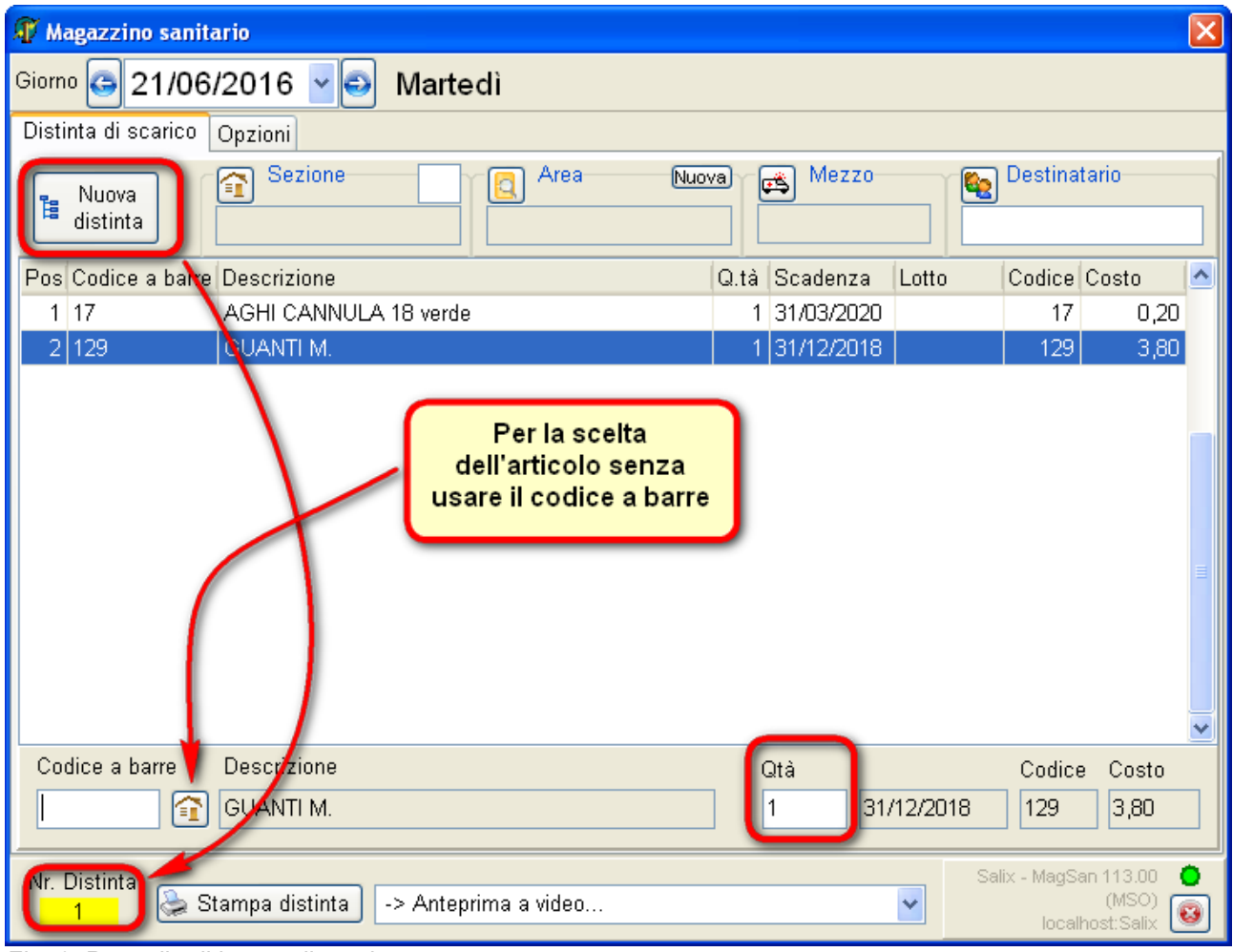

*Fig. 6: Pannello di lavoro di scarico*

Asi comincia premendo il pulsante in alto a sinistra, verrà generato un numero progressivo di distinta che sarà stampato sul documento di scarico e memorizzato nel movimento.

Quindi, se si usa il lettore di codici a barre, bisogna avere l'accortezza di non spostare il cursore dal box

"codice a barre" per poter procedere con la lettura dei codici, uno per volta attendendo per ciascuno la risposta a video e acustica (acustica per poter agire anche voltandole spalle o comunque fuori vista dello schermo).

Se si devono scaricare più pezzi dello stesso articolo si dovrà leggere più volte consecutivamente il codice a barre, il sistema non inserirà una nuova riga ma aggiungerà un pezzo alla quantità (attenzione, soltanto se i codici vengono letti in sequenza, se si rilegge un codice già letto ma non immediatamente precedente viene comunque inserita una nuova riga)

Se il codice a barre non c'è, oppure non è leggibile è possibile procedere usando l'apposito pulsante e facendo una ricerca manuale dell'articolo.

Quando tutti gli articoli da consegnare sono stati inseriti si procede con la stampa.

Nella paletta opzioni indicata nella figura seguente

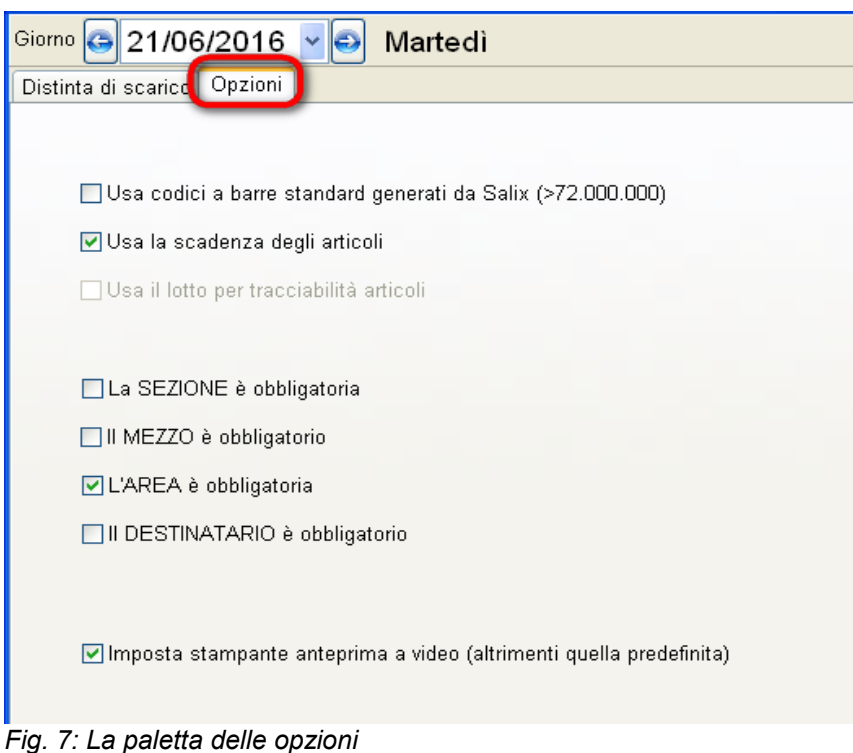

è possibile configurare quali campi devono essere inseriti a video prima di stampare e che stampante utilizzare.

Si tenga conto che con l'anteprima a video non si può davvero proseguire con lo scarico di magazzino, se si vuole scaricare il magazzino è obbligatorio procedere con la stampa su una stampante fisica oppure generare una copia PDF della distinta di scarico.

Dopo aver lanciato la stampa appare il seguente box che impone di controllare se la stampa è riuscita bene e corrisponde a quello che si voleva oppure se ci sono da fare modifiche.

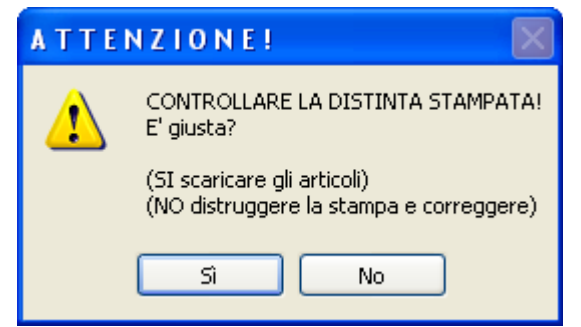

*Fig. 8: Box di richiesta di conferma*

Se la risposta è SI, viene generatala movimentazione di scarico del magazzino e inserita automaticamente nel pannello di gestione, alla fine appare questo box di informazione.

Si preme Ok per tornare all'inizio e se occorre procedere con un altro scarico, oppure chiudere il programma.

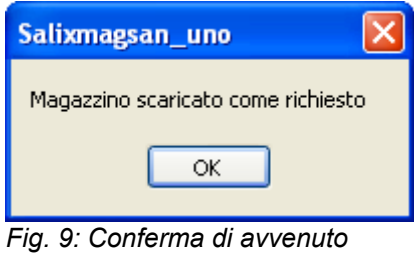

*scarico*

Se invece alla richiesta di fig. 8 si preme NO, allora si torna alla correzione degli articoli in distinta ma bisogna aver cura di distruggere il documento stampato perché è evidentemente errato o incompleto e non va confuso con la prossima copia che avrà ancora lo stesso numero di distinta.

Se si decide di annullare completamente il lavoro, una volta tornati nel pannello di modifica si può premere il tasto ESC oppure premere sulla [ x ] in basso a destra, nel caso apparirà il seguente messaggio:

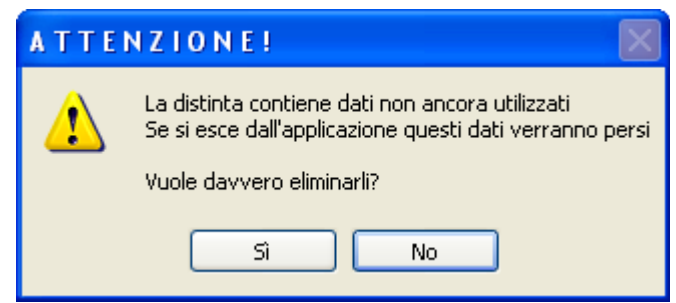

*Fig. 10: Avviso di uscita con perdita di dati*

che appunto richiama l'attenzione sul fatto che non è stato effettuato lo scarico e che proseguendo verranno distrutti i movimenti finora inseriti.

La risposta NO fa tornare indietro senza distruggere nulla, la risposta SI elimina tutti i dati inseriti.

Dato che era stato generato un numero di distinta e constatato che l'operatore ha rinunciato al lavoro, il sistema ricorda che il numero assegnato verrà annullato (per non creare buchi nella numerazione) con questo avviso:

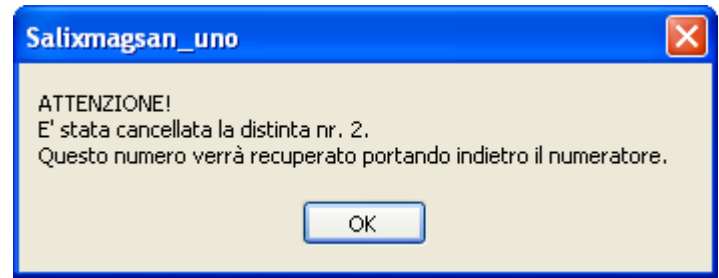

*Fig. 11: Avviso di recupero del numero*

**Per inciso, questo sistema funziona bene se si emettono distinte da un solo terminale per volta, se invece si intende scaricare il magazzino da più terminali contemporaneamente bisogna bloccare questa funzione tramite la personalizzazione.**